Accessing Flood Information on the Buncombe County GIS System

1. Go to Buncombe County's GIS website at http://gis.buncombecounty.org/buncomap/

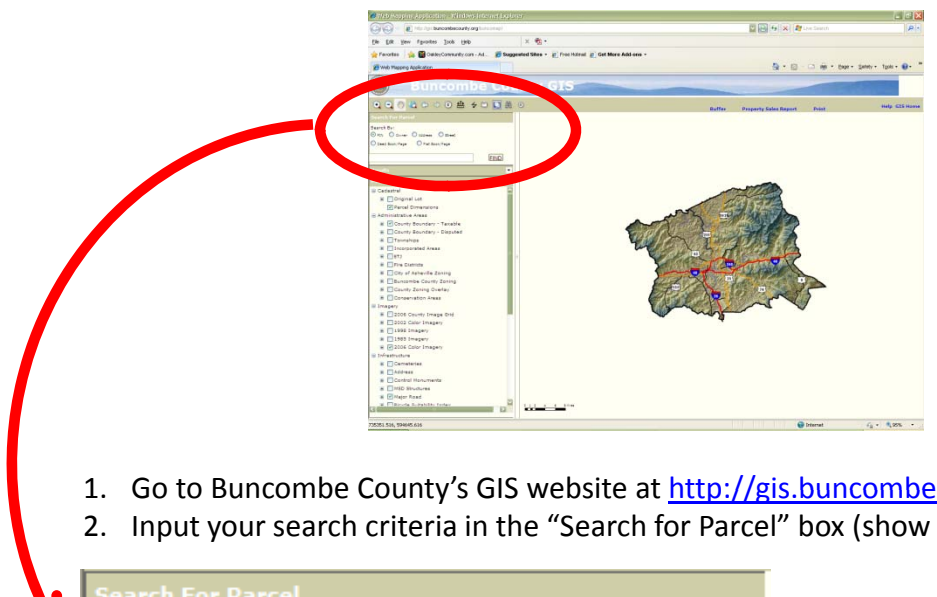

- 1. Go to Buncombe County's GIS website at http://gis.buncombecounty.org/buncomap/
- 2. Input your search criteria in the "Search for Parcel" box (show below). Click "Find".

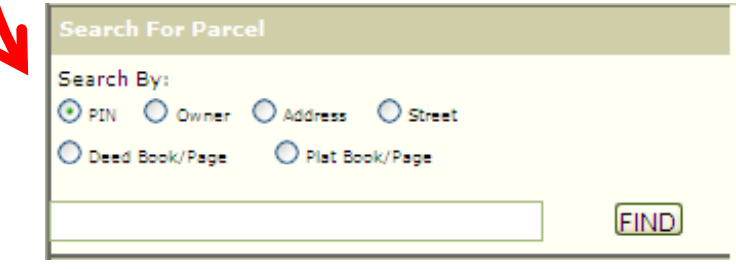

3. The property will display in the center of the with the property boundaries highlighted.

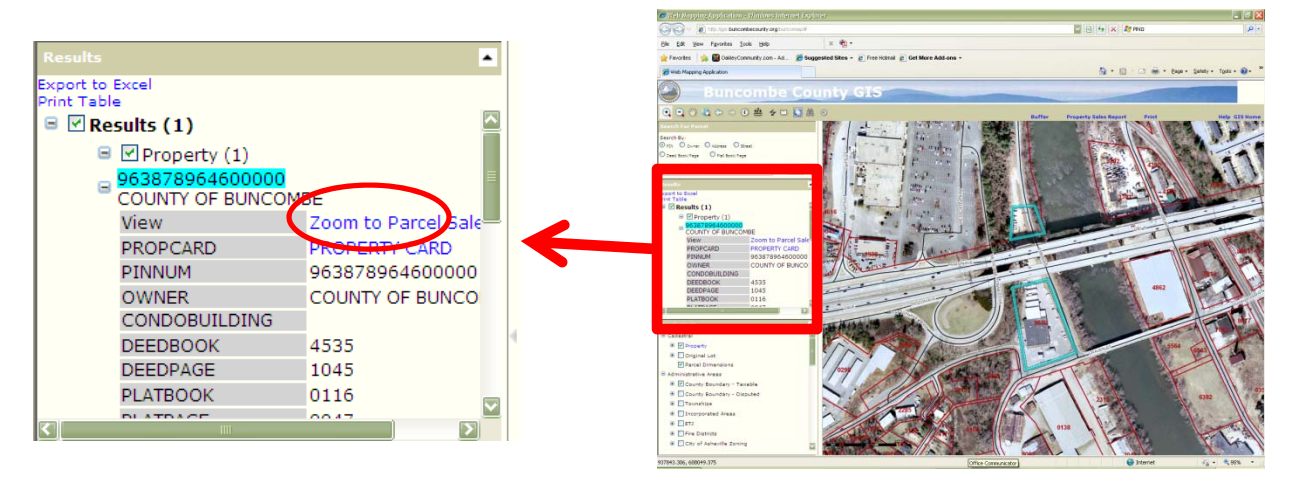

4. Click "Zoom to Layer" in order to display your property more clearly.

## Accessing Flood Information on the Buncombe County GIS System

5. Scroll through the "Map Contents" and select "2010 – DFIRM Flood Data" under "Environmental". Click the "+" in order to reveal the legend.

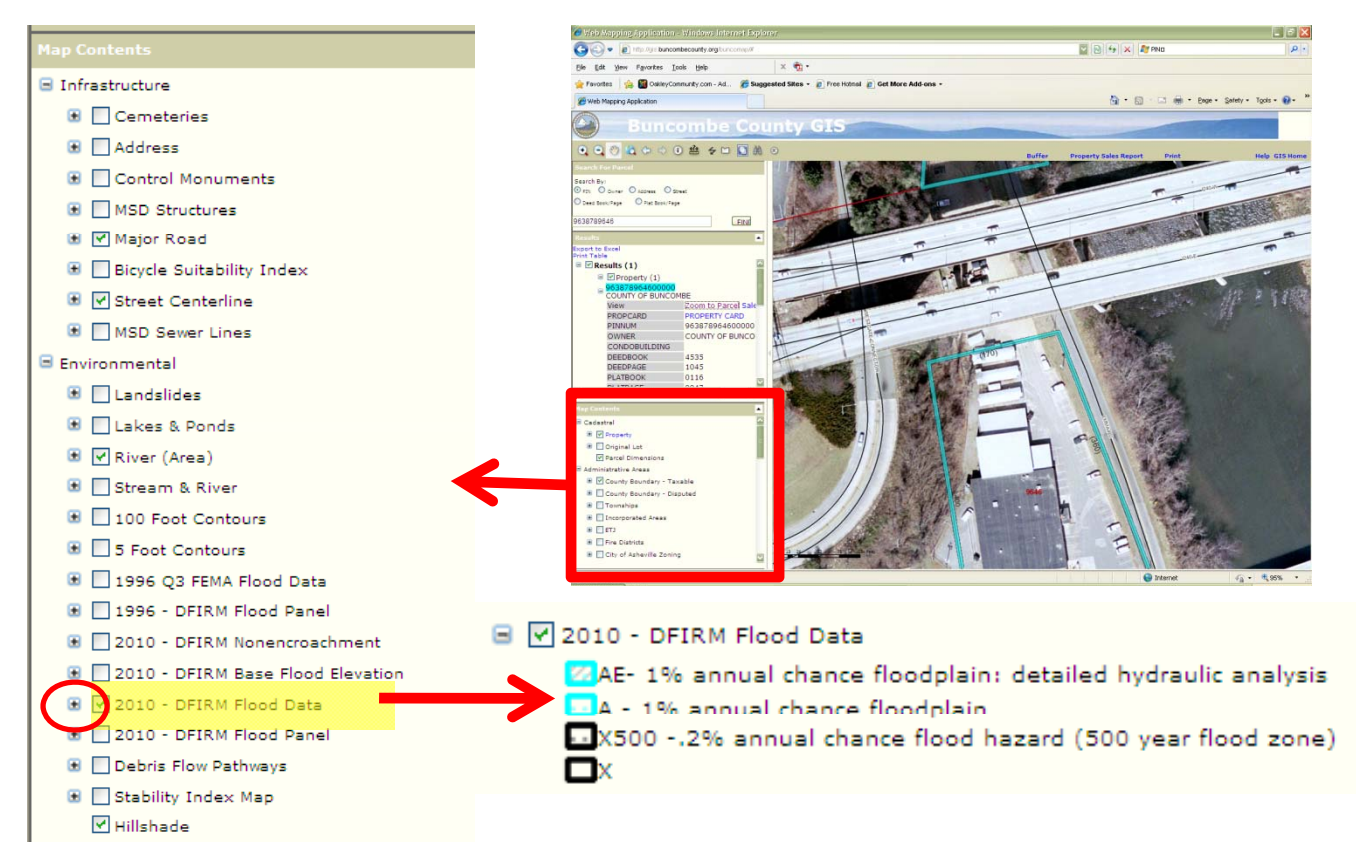

6. Your map will be displayed with the 2010 – DFIRM Flood Data as shown below. The corresponding legend will allow you to determine which flood zone(s) intersect your property.

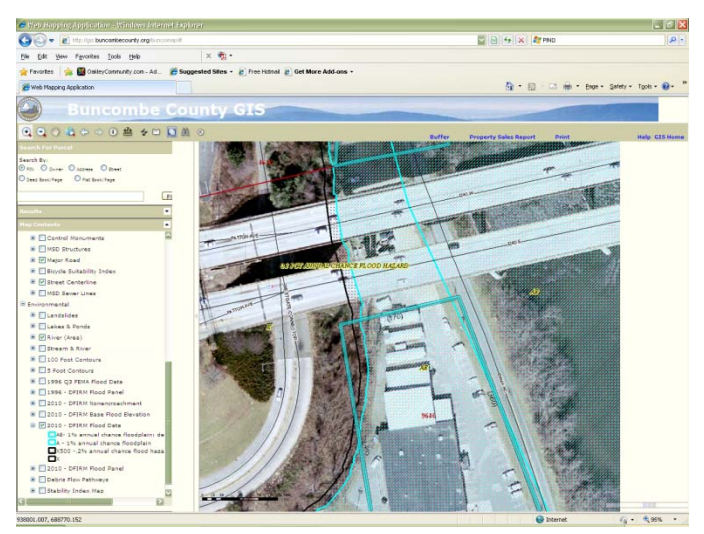

Page 2 of 2